# Vehicle Viewer

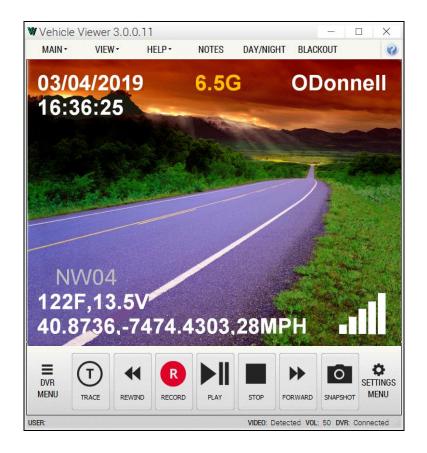

# User's Guide version 3.0.0.11

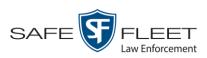

© Copyright 2019 by SF Mobile-Vision • 400 Commons Way, Suite F • Rockaway, NJ 07866

# **Table of Contents**

| Introduction                            | 1 |
|-----------------------------------------|---|
| Requirements 1                          | 1 |
| Minimum System Requirements             | 1 |
| Recommended System Requirements         | 1 |
| Installing & Configuring Vehicle Viewer | 2 |
| Install Vehicle Viewer on Your PC       | 2 |
| Display the Flashback's Ethernet Screen | 2 |
| Display the PC's Ethernet Settings      | 4 |
| Change Vehicle Viewer's Subnet Mask     | 5 |
| User Interface                          | 8 |
| Main Window                             | 3 |
| Title Bar                               | 3 |
| Menu Bar                                | 3 |
| Toolbar Buttons                         | 9 |
| Status Bar10                            | ) |
| Menus                                   | ) |
| Main Menu10                             | ) |
| Notes Option                            | 1 |
| View Menu1                              | 1 |
| Help Menu 12                            | 2 |
| Manually Logging into the DVR           | 3 |
| Logging out of the DVR                  | 4 |
| Displaying the Version Number           | 4 |
| Application Settings                    | 5 |
| Changing the DVR Settings               | 5 |
| Changing the User Interface Settings 19 | 9 |
| Changing the Snapshot Files Location    | 9 |
| Changing the Application's Language     | 2 |
| Switching Between the Day & Night Skins | 3 |
| Turning Blackout Mode On/Off            | 4 |
| Turning Fullscreen Mode On/Off2         | 5 |
| Scaling the Application to Your Video25 | 5 |

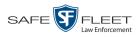

# **Application Settings (cont'd)**

| Changing the Video Settings                            | 25 |
|--------------------------------------------------------|----|
| Changing the Video Quality Settings                    |    |
| Changing the Video Trim Settings                       |    |
| Changing the Audio Settings                            | 31 |
| Changing the Volume Settings Applied after Redocking   | 31 |
| Changing the Volume Settings Applied at System Startup | 33 |
| Contact Information                                    | 36 |
| Index                                                  | 37 |

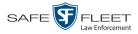

# Introduction

Vehicle Viewer is a software application designed to work in conjunction with the Flashback digital in-car video system. It allows you to view videos and access the Flashback controls from your mobile data computer. This provides you with a much larger display view than that of the Flashback monitor.

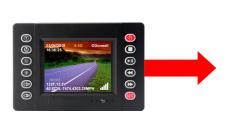

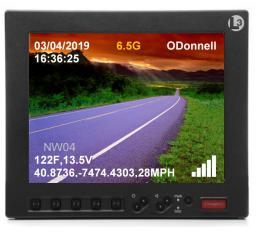

# **Requirements**

The mobile data computer on which you install Vehicle Viewer must meet the minimum requirements listed below. However, wherever possible, we recommend that you upgrade to the *recommended* requirements. The latter will provide you with optimal speed and processing power.

# **Minimum System Requirements**

- □ Hardware—Intel i3 8190U, 4 GB RAM
- Operating System— Windows 7 Professional SP1

# **Recommended System Requirements**

- □ Hardware—Intel i5 2310M processor, 4 GB RAM
- □ Operating System—Windows 10 Professional

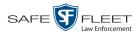

# Installing & Configuring Vehicle Viewer

This section describes how to install the Vehicle Viewer application on your mobile data computer and configure it to work with your mobile data computer.

Before you proceed with the installation, review the "Requirements" section on the previous page to make sure your mobile data computer meets the minimum hardware/ software requirements.

# **Install Vehicle Viewer on Your PC**

- **1** Login to your PC as an administrator.
- 2 Insert the USB stick that contains the Vehicle Viewer software in one of your PC's USB ports.
- **3** Navigate to the Vehicle Viewer folder on the USB drive.
- 4 Double-click on the Vehicle Viewer application file, which ends in .exe.
- **5** Follow the system prompts to install the software. Once you click the **Finish** button, the installation is complete.
- 6 Restart your PC.
- 7 Check to make sure your PC is connected to the DVR via an Ethernet cable.

# **Display the Flashback's Ethernet Screen**

- 1 Make sure the door to your DVR is open and Auto mode is *off*. (If necessary, press the 100 button until the 100 light turns *off*.)
- 2 If your agency requires that you use a USB Login Key to login to the DVR, proceed to the next step. Otherwise skip to step 8.
- **3** Place your USB Login Key into the Flashback's USB port.
- 4 Press ①. The Login screen displays.

| Lo | gin    |
|----|--------|
| Ok | Cancel |
| UK | Lance  |

- 5 Press D.
- 6 Press **R**.
- **7** Remove the USB memory stick.

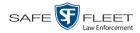

8 Press **(M)**. The Main Menu displays.

| Main Menu | B |
|-----------|---|
| System    |   |
| Network   |   |
| Recording |   |
| User      |   |
|           |   |
|           |   |
|           |   |

**9** Press the **D** or **D** button until **Network** is highlighted.

| Main Menu | <b>B</b> |
|-----------|----------|
| System    |          |
| Network   |          |
| Recording |          |
| User      |          |
|           |          |
|           |          |
|           |          |

**10** Press **R** to select the **Network** option. The Network menu displays.

| Main Menu > Network |
|---------------------|
| Ethernet            |
| Wireless            |
| Security            |
| DHCP Server         |
| Server IP           |
|                     |
|                     |

**11** Press **R** to select the **Ethernet** option. The Ethernet screen displays.

(Continued)

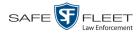

| Main Menu • Network • Ethernet |      |         |      |     |  |  |  |  |
|--------------------------------|------|---------|------|-----|--|--|--|--|
| IP Address                     | 10.  | 0.      | 0.   | 2   |  |  |  |  |
| Netmask                        | 255. | 0.      | 0.   | 0   |  |  |  |  |
| Gateway                        | 0.   | 0. 0. 0 |      |     |  |  |  |  |
| DHCP                           |      | OFF     |      |     |  |  |  |  |
| Default Gateway                |      | E       | ther | net |  |  |  |  |
|                                |      |         |      |     |  |  |  |  |
|                                |      |         |      |     |  |  |  |  |
|                                |      |         |      |     |  |  |  |  |

Leave this screen open for now, as you will be comparing the values of the *IP Address* and *Netmask* fields to your PC's Ethernet settings in a minute.

# **Display the PC's Ethernet Settings**

1 Proceed to the Windows Search field, then enter **Network**. A list of Network options displays.

| 💷 Connect to a Netwo     | rk Projector           |                         |
|--------------------------|------------------------|-------------------------|
| 📬 Network                |                        |                         |
| ontrol Panel (27) —      |                        |                         |
| Network and Sharing      | g Center               |                         |
| 📧 Find and fix network   | ing and connection     | problems                |
| 🍇 Manage network pa      | sswords                |                         |
| 鞋 Add a wireless devic   | e to the network       |                         |
| 辈 Connect to a netwo     | k                      |                         |
| 騹 Set up a connection    | or network             |                         |
| 騹 Identify and repair n  | etwork problems        |                         |
| 🚆 Manage saved netw      | orks                   |                         |
| 騹 Manage wireless net    | works                  |                         |
| 騹 Set up a virtual priva | te network (VPN) co    | nnection                |
| 騹 Set up an ad hoc (co   | mputer-to-comput       | er) network             |
| 辈 View network comp      | uters and devices      |                         |
| 辈 View network conne     | ctions                 |                         |
| 鞋 View network status    | and tasks              |                         |
| Sync with other com      | puters, mobile devi    | ces, or network folders |
| 🔞 Sync Center            |                        |                         |
| 陀 Review your compu      | ter's status and resol | ve issues               |
| 🖶 View devices and pri   | nters                  |                         |
| ᡖ Device Manager         |                        |                         |
| les (3)                  |                        |                         |
| Network Shortcuts        |                        |                         |
| config.xsd               |                        |                         |
| config-fb4.xsd           |                        |                         |
| ) See more results       |                        |                         |
| Network                  |                        |                         |

2 Select Network and Sharing Center.

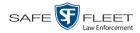

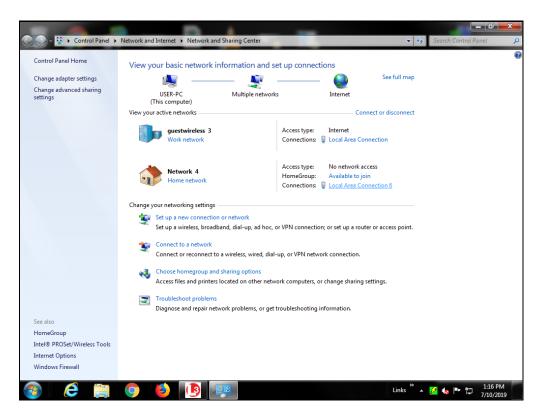

**3** Click on your PC's Ethernet network. (See **HINT** below.)

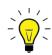

**HINT**: If you're not sure which of the displayed networks to select, temporarily disconnect your PC's Ethernet cable. The network that disappears from view is the one you want (it will reappear after you plug the Ethernet cable back in).

| Local Area Connection 6 Properties                                                                                                    | <u> </u> |
|----------------------------------------------------------------------------------------------------|----------|
| Networking Sharing                                                                                                    |          |
| Connect using:                                                                                                    |          |
| Intel(R) 82583V Gigabit Network Connection #5                                                                                                    |          |
| Configure.<br>This connection uses the following items:                                                                                                    |          |
| Client for Microsoft Networks     GoS Packet Scheduler     GoS Packet Scheduler     GoS Pac |          |
| Install Uninstall Properties<br>Description<br>Allows your computer to access resources on a Microsoft<br>network.                                                                                                    |          |
| OK Car                                                                                                    | ncel     |

4 Double-click on Internet Protocol Version 4 (TCP/IPv4).

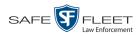

**5** If necessary, change the PC's Ethernet *IP address* to one that is on the same subnet mask as the DVR. The PC and the DVR should each have a unique address, though.

|                                 | Internet Protocol Version 4 (TCP/IPv4) Prop<br>General<br>You can get IP settings assigned automatice<br>this capability. Otherwise, you need to ask<br>for the appropriate IP settings. | ally if your network supports |                |           |     |       |     |
|---------------------------------|----------------------------------------------------------------------------------------------------|-------------------------------|----------------|-----------|-----|-------|-----|
| This IP address<br>should be    | <ul> <li>Obtain an IP address automatically</li> <li>Ose the following IP address:</li> </ul>                                                                                            |                               | Main Menu-Netw | ork-Ether | net |       | B   |
| different than                  | IP address: 10                                                                                                    | 0.0.0.2                       | IP Address     | 10.       | 0.  | 0.    | 1   |
| the DVR's IP,<br>but it must be |                                                                                                    | 5.0.0.0                       | Netmask        | 255.      | 0.  | 0.    | 0   |
| on the same                     | Default gateway: 10                                                                                                    | 0.0.0.1                       | Gateway        | 0.        | 0.  | 0.    | 0   |
| subnet mask as<br>the DVR's IP  | <ul> <li>Obtain DNS server address automatica</li> <li>Ouse the following DNS server addresse</li> </ul>                                                                                 |                               | DHCP           |           |     | 0     | FF  |
|                                 | Preferred DNS server:<br>Alternate DNS server:                                                                                                    | · · ·                         | Default Gatew  | ay        | E   | therr | let |
|                                 | Validate settings upon exit                                                                                                    | Advanced                      |                |           |     |       |     |
|                                 |                                                                                                    | OK Cancel                     |                |           |     |       |     |

6 Change the PC's *Subnet Mask* field so that it matches the DVR's *Netmask* value, as in the example below.

| nternet Protocol Version 4 (TCP/IPv4) I                                                                               | roper    | ties |   |   |   |       | 2     | Σ    | Z |   |
|----------------------------------------------------------------------------------------------------|----------|------|---|---|---|-------|-------|------|---|---|
| General                                                                                                    |          |      |   |   |   |       |       |      |   |   |
| You can get IP settings assigned autom<br>this capability. Otherwise, you need to<br>for the appropriate IP settings. |          |      |   |   |   |       |       |      |   |   |
| Obtain an IP address automaticall                                                                                     | y        |      |   |   |   |       |       |      |   |   |
| Ouse the following IP address:                                                                                        |          |      |   |   |   |       |       |      |   |   |
| IP address:                                                                                                    | 10       | . 0  |   | 0 |   | 2     |       |      |   |   |
| Subnet mask:                                                                                                    | 255      | . 0  |   | 0 |   | 0     | ⊢     |      |   |   |
| Default gateway:                                                                                                    | 10       | . 0  |   | 0 |   | 1     | ]     |      |   |   |
| Obtain DNS server address autom                                                                                       | atically | ,    |   |   |   |       |       |      |   |   |
| Ose the following DNS server addr                                                                                     | esses:   |      |   |   |   |       |       |      |   |   |
| Preferred DNS server:                                                                                                 |          |      |   |   |   |       |       |      |   |   |
| Alternate DNS server:                                                                                                 |          |      |   |   | • |       |       |      |   |   |
| Validate settings upon exit                                                                                           |          |      |   | ( | 4 | Advar | nced. |      | ] |   |
|                                                                                                    | (        |      | 0 | ĸ |   |       | Car   | ncel |   | ] |

| Main Menu-Network-Ethernet |      |    |       |     |  |  |  |
|----------------------------|------|----|-------|-----|--|--|--|
| IP Address                 | 10.  | 0. | 0.    | 1   |  |  |  |
| Netmask                    | 255. | 0. | 0.    | 0   |  |  |  |
| Gateway                    | 0.   | 0. | 0.    | 0   |  |  |  |
| DHCP                       |      |    | С     | FF  |  |  |  |
| Default Gateway            |      | E  | therr | net |  |  |  |
|                            |      |    |       |     |  |  |  |
|                            |      |    |       |     |  |  |  |
|                            |      |    |       |     |  |  |  |

# **Change Vehicle Viewer's IP Address**

- **1** Double-click on the Vehicle Viewer icon on your desktop to open the application.
- 2 Go to the top of the Main Window and select **VIEW** $\rightarrow$  **SETTINGS** from the menu bar.

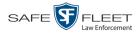

| VIEW + HELP +      | NOTES  |
|--------------------|--------|
| FULLSCREEN         | Ctrl+F |
| SCALE APP TO VIDEO | Ctrl+S |
| MAINTAIN ASPECT RA | TIO    |
| SETTINGS           |        |
| STATUS BAR         |        |

The Vehicle Viewer Settings screen displays.

| Vehicle Viewer Settings                                                                  | X                                                                                                    |   |
|------------------------------------------------------------------------------------------|----------------------------------------------------------------------------------------------------|---|
| DVR INTERFACE                                                                            | VIDEO AUDIO                                                                                                    |   |
| DVR Login                                                                                | admin                                                                                                    |   |
| DVR Password                                                                             | •••••                                                                                                    |   |
| IP Address                                                                               | 10 . 0 . 0 . 1                                                                                                    |   |
| Control Port                                                                             | 9003                                                                                                    |   |
| Metadata Port                                                                            | 9004                                                                                                    |   |
| <ul> <li>Disable USB Capt</li> <li>Handle USB Hub I</li> <li>Shutdown Upon \$</li> </ul> | ng A/V Source (Requires FB3 DVR)<br>ture Device while Minimized<br>Events as Undocking<br>Switch to Battery Power<br>on Return to A/C Power |   |
| USB Login Enabled                                                                        |                                                                                                    |   |
| O Manual Login Enabled                                                                   |                                                                                                    |   |
| <ul> <li>Windows Credentials Lo</li> </ul>                                               | -                                                                                                    |   |
| Require Manual L     Auto Login Attem                                                    | .ogin upon Redock                                                                                                    |   |
| Logout Upon DVF                                                                          |                                                                                                    |   |
| <ul> <li>Software Selected Loca</li> </ul>                                               | al Network Adapter<br>cted Local Network Adapter                                                                                            |   |
| OK                                                                                       |                                                                                                    | J |

**3** Change the *IP Address* field in Vehicle Viewer to match the DVR's *IP Address*.

| Vehicle Viewer Setting                                                       | S                                                                                                    | × |
|------------------------------------------------------------------------------|----------------------------------------------------------------------------------------------------|---|
| DVR INTERFAC                                                                 | VIDEO AUDIO                                                                                                    |   |
| DVR Logi                                                                     | admin                                                                                                    |   |
| DVR Passwor                                                                  | •••••                                                                                                    |   |
| IP Addres                                                                    | s 10.0.0.1 🗲                                                                                                    |   |
| Control Po                                                                   | t 9003                                                                                                    |   |
| Metadata Po                                                                  | t 9004                                                                                                    |   |
| <ul> <li>Disable USB C</li> <li>Handle USB H</li> <li>Shutdown Up</li> </ul> | ming A/V Source (Requires FB3 DVR)<br>apture Device while Minimized<br>Ib Events as Undocking<br>In Switch to Battery Power |   |
|                                                                              | Jpon Return to A/C Power                                                                                                    |   |
| Auto Login At                                                                | s Login Enabled<br>al Login upon Redock                                                                                     |   |
| Software Selected L     Operating System S     User Selected Local           | elected Local Network Adapter                                                                                               |   |
|                                                                              | CANCEL                                                                                                    |   |

| Main Menu-Network-Ethernet |      |       |    |    |
|----------------------------|------|-------|----|----|
| IP Address                 | 10.  | 0.    | 0. | 1  |
| Netmask                    | 255. | 0.    | 0. | 0  |
| Gateway                    | 0.   | 0.    | 0. | 0  |
| DHCP                       |      |       | 0  | FF |
| <b>Default Gatew</b>       | W    | irele | ss |    |
|                            |      |       |    |    |
|                            |      |       |    |    |
|                            |      |       |    |    |

4 Click OK.

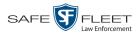

**5** Reboot your mobile data computer.

# **User Interface**

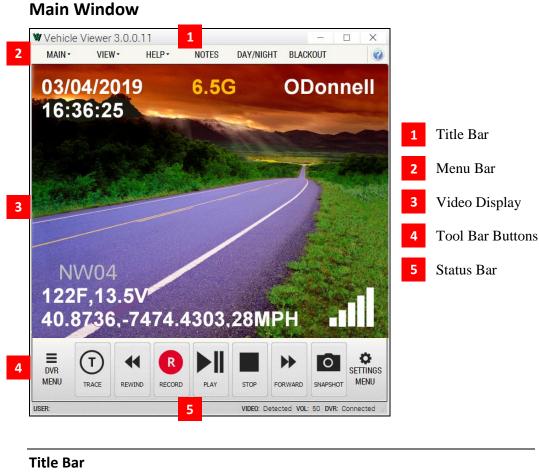

| WVehicle Viewer 3.0.0.11 | - 🗆 X    |
|--------------------------|----------|
| Version                  | Minimize |
|                          | Maximize |

The Title Bar contains the Vehicle Viewer version number and the *minimize*, *maximize*, and *close* buttons.

| Menu Ba | ar     |        |       |           |          |
|---------|--------|--------|-------|-----------|----------|
| MAIN -  | VIEW - | HELP - | NOTES | DAY/NIGHT | BLACKOUT |

The Menu Bar contains the MAIN, VIEW, and HELP menus, as well as the NOTES, DAY/NIGHT, and BLACKOUT options.

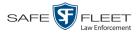

# **Toolbar Buttons**

Display the Flashback Main Menu when the DVR door is open.

| Main Menu | Ŀ |
|-----------|---|
| System    |   |
| Network   |   |
| Recording | g |
| User      |   |
|           |   |
|           |   |
|           |   |

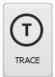

DVR MENU

> <u>While in *Record* mode</u>: Mark a position in a recording, referred to as a *Trace Point*. <u>While in *Play* mode</u>: Advance to a previously marked Trace Point while playing back a video, or toggle between the "image" and "text" views while on the Playlist screen.

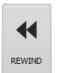

<u>While in *Idle* mode</u>: Toggle monitor display between Channel 1 (Nite-Watch camera) and Channel 2 (Backseat and Bullet cameras).

While in Play mode: Rewind slowly (press once) or quickly (press twice)

While *playback* video is paused: Rewind one frame at a time

<u>While in *Menu* mode on a field value</u>: Display previous field value *or* lower the numeric value of a field segment (while in a multi-part numeric field, such as a *date*).

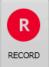

While in Idle mode: Begin recording

While in Record mode: Toggle the in-car microphone off/on

While in Menu mode: Select the highlighted menu item or field

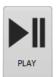

<u>While in *Idle* mode</u>: Display the *Playlist* directory
<u>While in *Playlist* directory</u>: Select highlighted video
<u>While in *Play* mode</u>: Toggle video *pause* function on/off (press and release button), *or* display the Select Source menu (press and **hold** button).
<u>While in *Menu* mode</u>: Move the cursor *down*

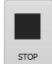

<u>While in *Record* mode</u>: Stop recording <u>While in *Play* mode</u>: Stop video playback session <u>While in *Menu* mode</u>: Move the cursor *up* 

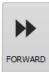

<u>While in *Play* mode</u>: Advance slowly (press once) or quickly (press twice)
<u>While in *Menu* mode on a menu screen</u>: Select highlighted menu item
<u>While in *Menu* mode on a field value</u>: Display next field value *or* increase the numeric value of a field segment (while in a multi-part numeric field, such as a *date*).

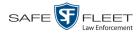

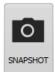

Take a snapshot of the current video screen and save it to the location specified on the INTERFACE tab (see also "Changing the Snapshot Files Location" on page 19). If the specified snapshot location does not permit you to save files due to lack of operating system privileges, the snapshot will be saved to your desktop.

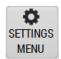

Display the controls for playback brightness and volume. **NOTE**: These controls *only* affect the *playback* brightness and volume; they do *not* affect the brightness/volume settings for the LCD display, DVR speaker, or recorded video file.

| Status Bar |                 |         |                |   |
|------------|-----------------|---------|----------------|---|
| USER:      | VIDEO: Detected | VOL: 50 | DVR: Connected | : |

The Status Bar displays at the bottom of the Vehicle Viewer window. To display or hide this bar, go to the top of the Main Window and select **VIEW** $\rightarrow$  **STATUS BAR** from the menu bar.

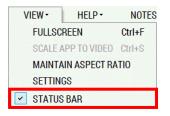

The components of the Status Bar are described below.

| Status Bar |                                                      |  |  |  |
|------------|------------------------------------------------------|--|--|--|
| Component  | Description                                          |  |  |  |
| USER       | The User ID of the person who is logged into the DVR |  |  |  |
| VIDEO      | The video detection status                           |  |  |  |
| VOL        | The audio volume setting                             |  |  |  |
| DVR        | The DVR connection status                            |  |  |  |

# Menus

#### Main Menu

| MAIN - | VIEW - |
|--------|--------|
| CONNEC | Т      |
| DISCON | NECT   |
| LOGON  |        |
| LOGOFF |        |
| EXIT   | Ctrl+X |

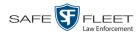

The Main Menu options are described below.

| Main Menu Options |                            |  |  |
|-------------------|----------------------------|--|--|
| Option            | Description                |  |  |
| CONNECT           | Connect to the DVR         |  |  |
| DISCONNECT        | Disconnect from the DVR    |  |  |
| LOGON             | Manually login to the DVR  |  |  |
| LOGOFF            | Manually logoff of the DVR |  |  |
| EXIT              | Exit Vehicle Viewer        |  |  |

# **Notes Option**

| MAIN - | VIEW - | HELP - | NOTES | DAY/NIGHT | BLACKOUT |  |
|--------|--------|--------|-------|-----------|----------|--|

The NOTES selection on the menu bar is used to open the Flashback UMD Editor, as pictured below. This utility is used to attach predefined user metadata (i.e., custom data fields) to a recorded video.

| 🕑 L-3 Mobile-\ | /ision - UMD Editor - Version: 2.1.62  |
|----------------|----------------------------------------|
| File Edit Hel  | p                                      |
| F              | Select video for UMD attachment        |
|                | Video Date: <last recording=""></last> |
|                |                                        |
|                |                                        |
|                |                                        |
|                |                                        |
|                |                                        |
|                |                                        |
|                |                                        |
|                |                                        |

# View Menu

| ۷ | IEW -                     | HELP •       | NOTES  |
|---|---------------------------|--------------|--------|
|   | FULLSCREEN                |              | Ctrl+F |
|   | SCALE APP TO VIDEO Ctrl+S |              |        |
|   | MAINTA                    | IN ASPECT RA | TIO    |
|   | SETTIN                    | GS           |        |
| ~ | STATUS                    | BAR          |        |

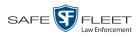

The View Menu options are described below.

| View Menu Options     |                                                                                                    |  |
|-----------------------|----------------------------------------------------------------------------------------------------|--|
| Option                | Description                                                                                             |  |
| FULLSCREEN            | Display video in full screen view                                                                       |  |
| SCALE APP TO VIDEO    | Resize application to display video at unscaled dimensions                                              |  |
| MAINTAIN ASPECT RATIO | Toggle the video display between <i>Stretched Mode</i><br>and <i>Video Aspect Ratio Maintained</i> mode |  |
| SETTINGS              | View/edit the Application Settings form                                                                 |  |
| STATUS BAR            | Display or hide the status bar                                                                          |  |

# Help Menu

HELP VOTES HELP TOPICS F1 ABOUT Ctrl+A

The Help Menu options are described below.

| Help Menu Options |                                                                       |  |
|-------------------|-----------------------------------------------------------------------|--|
| Option            | Description                                                           |  |
| HELP TOPICS       | Open the Online Help System (i.e., application integrated HTML Help). |  |
| ABOUT             | Display the application version number and build date.                |  |

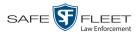

# Manually Logging into the DVR

Whenever possible, it's recommended that you login to the DVR using your USB Login Key. (For instructions, see "Logging into a DVR Using Your USB Login Key" in the *Flashback3 & FlashbackHD User's Guide*.) However, if you need to login to your DVR but have either lost, misplaced, or forgotten your USB login key, you can login in manually from within the Vehicle Viewer application, as described in this section.

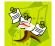

**NOTE**: This option is only available if the *Manual Login Enabled* checkbox is selected on the DVR Settings menu.

1 Go to the top of the Main Menu and select MAIN→ LOGON from the menu bar. The following popup displays.

| ehicle Viev | ver | ×          |
|-------------|-----|------------|
| User Logon  |     | 100 CO - 0 |
| User Name   |     |            |
|             |     |            |

**2** Enter your officer name in the *User Name* field. This is the same *Officer Name* that is saved in the DVR record on the DES application, as pictured below.

|                                   | Edit DVR (ICV-50064)                                                                                                    |
|-----------------------------------|----------------------------------------------------------------------------------------------------|
| Enter this value in the User Name | DVR IP Setup Audio/Video Triggers/Display DVR Settings                                                                                                    |
| field above                       | DVR Name:       ICV-50064       Version:       3.2.10       0         DVR Officer Name:       Lieutenant Meyers       0       Assigned Firmware:       3.2.10       0         Allow USB Logins:       0       Status:       Enabled       0         Download Priority:       Medium       0       DVR Type:       Interview Room       0         Group Name:       0       Recategorize Video:       No       0 |
|                                   | Group Name: Video: No V V<br>Main Board: L001E00 Video Board: 0x31 Video Board: 0x31                                                                                                    |
|                                   | Save Cancel                                                                                                    |

(Continued)

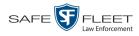

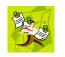

**NOTE**: If the value you enter in the *User Name* field does not match the *Officer Name* field *exactly*, the system will not link your videos to you. Rather, it will link your videos to an auto-created **\*no name** user. If this occurs, you can reassign the videos later, as described in "Reassigning Multiple Videos to a Different Officer" in chapter 2 of the *DEP Administrator's Guide*.

3 Click OK.

# Logging out of the DVR

If you logged in through the Vehicle Viewer menu, go to the top of the Main Window and select  $MAIN \rightarrow LOGOFF$  from the menu bar.

– OR –

If you logged in using your USB Login Key (typical), click the following buttons in sequential order:

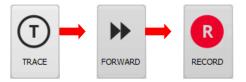

# **Displaying the Version Number**

To determine what version of Vehicle Viewer you currently have installed, go to the top of the Main Window and select **HELP** $\rightarrow$  **ABOUT** from the menu bar.

| HELP-  | NOTES    |
|--------|----------|
| HELP T | OPICS F1 |
| ABOUT  | Ctrl+A   |

The About Vehicle Viewer popup displays.

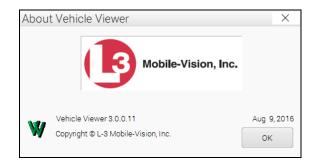

To close this popup, click **OK**.

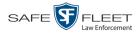

# **Application Settings**

To change the Vehicle Viewer Settings, proceed to the appropriate section:

- □ Changing the DVR Settings, below
- □ Changing the User Interface Settings, page 19
- □ Changing the Video Settings, page 25
- □ Changing the Audio Settings, page 31.

# **Changing the DVR Settings**

This section describes how to change the settings that enable Vehicle Viewer to communicate with the DVR.

**1** Go to the top of the Main Window and select **VIEW** $\rightarrow$  **SETTINGS** from the menu bar.

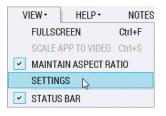

The Vehicle Viewer Settings screen displays.

| Vehicle Viewer Settings                                                                                                    |                                                                                              |                    | × |
|----------------------------------------------------------------------------------------------------|----------------------------------------------------------------------------------------------|--------------------|---|
| DVR INTERFACE                                                                                                    | VIDEO                                                                                        | AUDIO              |   |
| DVR Login                                                                                                    | admin                                                                                        |                    |   |
| DVR Password                                                                                                    | •••••                                                                                        |                    |   |
| IP Address                                                                                                    | 10 . 0 .                                                                                     | 0.1                |   |
| Control Port                                                                                                    | 9003                                                                                         |                    |   |
| Metadata Port                                                                                                    | 9004                                                                                         |                    |   |
| <ul> <li>USB Login Enabled</li> <li>Manual Login Enabled</li> <li>Windows Credentials Login</li> </ul>                                                                 | ure Device while Min<br>Events as Undocking<br>Switch to Battery Por<br>on Return to A/C Por | imized<br>)<br>wer |   |
| Auto Login Attem                                                                                                    |                                                                                              |                    |   |
| Logout Upon DVR Disconnection      Software Selected Local Network Adapter     Operating System Selected Local Network Adapter     User Selected Local Network Adapter |                                                                                              |                    |   |
| ОК                                                                                                    | CAN                                                                                          | CEL                |   |

The fields on this tab are described in the table on the next page.

(Continued)

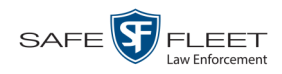

|                                                                                | DVR Tab                                                                                                    |
|--------------------------------------------------------------------------------|----------------------------------------------------------------------------------------------------|
| Component                                                                      | Description                                                                                                    |
| DVR Login                                                                      | The login for the connection between Vehicle Viewer<br>and the DVR. Do not change this value unless instruct-<br>ed to do so by a Mobile-Vision Support professional.                                                                                                    |
| DVR Password                                                                   | The password for the <i>DVR Login</i> above. Do not change this value unless instructed to do so by a Mobile-Vision Support professional.                                                                                                    |
| IP Address                                                                     | The IP address of the DVR that Vehicle Viewer is<br>connected to. This setting should match the IP address<br>specified in the DVR's Ethernet Setup interface.<br>Typically, the IP address used by a DVR is unique,<br>requiring this setting change to be made <b>before</b><br>Vehicle Viewer can connect to the associated DVR.<br>The following image shows the DVR's Ethernet Setup<br>interface, which you can access via the DVR MENU<br>button (DVR door must be <i>open</i> ).<br>Main Menu-Network-Ethernet<br>IP Address 10. 0. 0. 1<br>Netmask 255. 0. 0. 0<br>Gateway 0. 0. 0. 0<br>DHCP OFF<br>Default Gateway Ethernet |
| Control Port                                                                   | A setting for the network connection between Vehicle<br>Viewer and the DVR. System default is <b>9003</b> . Do not<br>change this value unless instructed to do so by a<br>Mobile-Vision Support professional.                                                                                                    |
| Metadata Port                                                                  | A setting for the network connection between Vehicle<br>Viewer and the DVR. System default is <b>9004</b> . Do not<br>change this value unless instructed to do so by a<br>Mobile-Vision Support professional.                                                                                                    |
| Use DVR Streaming<br>A/V Source<br>(Requires Flashback3<br>or FlashbackHD DVR) | A setting that, when selected, allows you to stream<br>video directly from your Flashback3 or FlashbackHD<br>to Vehicle Viewer without having to use the diamond<br>encoder device that is required with earlier versions of<br>Flashback. Select this option if you have Flashback<br>version 3.1 or higher.                                                                                                    |

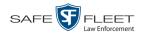

|                                               | DVR Tab (cont'd)                                                                                                    |
|-----------------------------------------------|----------------------------------------------------------------------------------------------------|
| Component                                     | Description                                                                                                    |
| Disable USB Capture<br>Device while Minimized | A setting that, when selected, disables the use of<br>the USB capture device while the Vehicle Viewer<br>application main window is minimized. This option<br>is helpful in cases where a Vehicle Viewer laptop<br>is docked in a docking station and the application<br>remains running while the power to the docking<br>station is cut.<br>This option is only available when the <i>Use DVR</i><br><i>Streaming A/V Source</i> option is deselected. |
| Handle USB Hub Events as<br>Undocking         | A checkbox used to indicate whether or not Vehicle<br>Viewer should automatically shut down in response<br>to a USB hub disconnection event. Do not change this<br>setting unless instructed to do so by your Mobile-<br>Vision Support representative.                                                                                                    |
| Shutdown Upon Switch to<br>Battery Power      | A checkbox used to indicate whether or not Vehicle<br>Viewer should shut down whenever the DVR switches<br>to battery power, such as when the vehicle mount that<br>provides power to the docking station loses power.                                                                                                    |
| Restart Upon Return to<br>A/C Power           | A checkbox used to indicate whether or not Vehicle<br>Viewer should automatically restart when the DVR<br>returns to A/C power after running on battery power<br>for a period of time.                                                                                                    |
| USB Login Enabled                             | A radio button used to indicate whether or not users<br>must use a USB Login Key to log in and out of this<br>DVR. If selected (default), users are required to use<br>a USB Login Key to login/logout of the DVR.                                                                                                    |
| Manual Login Enabled                          | A radio button used in conjunction with the <i>Require</i><br><i>Manual Login upon Redock</i> checkbox to indicate<br>whether or not users are required to login manually.<br>If selected, you will be able to select the <i>Require</i><br><i>Manual Login upon Redock</i> checkbox, which in turn<br>will prompt the user to enter his name on the Login<br>Dialog box whenever he redocks his mobile data<br>computer.                                |
| Windows Credentials Login<br>Enabled          | A radio button used to indicate whether or not the<br>system will automatically pass the mobile data com-<br>puter's Windows user name to the DVR, eliminating<br>the need for the user to login using a DVR Login Key<br>or manual login. If selected, the system will automati-<br>cally pass the user's Windows user name to the DVR.                                                                                                    |

(Continued)

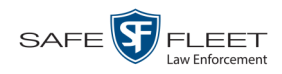

| DVR Tab (cont'd)                                   |                                                                                                    |  |
|----------------------------------------------------|----------------------------------------------------------------------------------------------------|--|
| Component                                          | Description                                                                                                    |  |
| Require Manual Login upon<br>Redock                | A checkbox used in conjunction with the <i>Manual</i><br><i>Login Enabled</i> radio button. When selected, this<br>checkbox will prompt the user to enter his name on<br>the Login Dialog box whenever he redocks his mobile<br>data computer.                                                                     |  |
| Auto Login Attempts<br>Enabled                     | A checkbox used to indicate whether or not Vehicle<br>Viewer will continue login attempts even when the<br>application is not connected to the DVR. When se-<br>lected, Vehicle Viewer will continue login attempts<br>when the application is disconnected from the DVR.<br>By default, this option is selected.  |  |
| Logout upon DVR<br>Disconnection                   | A checkbox used to indicate whether or not a user will<br>automatically be logged out of the DVR when Vehicle<br>Viewer undocks, loses connectivity to the DVR, or<br>shuts down.                                                                                                    |  |
| Software Selected Local<br>Network Adapter         | <ul> <li>When this radio button is selected, it allows the algorithms in the Vehicle Viewer software to determine which network adapter to use based on the following information:</li> <li>Network adapter IP address</li> <li>DVR IP address</li> <li>Network masks</li> <li>Ability to ping the DVR.</li> </ul> |  |
|                                                    | The network adapter uses TCP connection binding to<br>ensure that the connection to the DVR uses the<br>software selected network adapter. By default, this<br>option is selected.                                                                                                    |  |
| Operating System Selected<br>Local Network Adapter | When this radio button is selected, the operating sys-<br>tem will determine which network adapter to use for<br>the DVR connection. This option is useful when third<br>party software or hardware applications, such as Net-<br>Motion, are used to dynamically route IP connections.                            |  |
| User Selected Local<br>Network Adapter             | When this radio button is selected, the user will select<br>which network adapter to use for DVR connection by<br>selecting an adapter from the list of available network<br>adapters on the system.                                                                                                    |  |

- **2** Enter/select your changes in the appropriate fields.
- 3 Click OK.

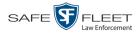

# **Changing the User Interface Settings**

This section describes how to change the settings that relate to Vehicle Viewer's graphical user interface.

For specific instructions, see:

- □ Changing the Snapshot Files Location, below
- □ Changing the Application's Language, page 22
- □ Switching Between the Day & Night Skins, page 23
- □ Turning Blackout Mode On/Off, page 24
- □ Turning Fullscreen Mode On/Off, page 25
- □ Scaling the Application to Your Video, page 25.

#### **Changing the Snapshot Files Location**

This section describes how to change the disk drive location where you wish to save snapshots that are captured via the SNAPSHOT button.

**1** Go to the top of the Main Window and select **VIEW** $\rightarrow$  **SETTINGS** from the menu bar.

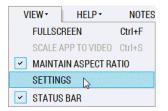

The Vehicle Viewer Settings screen displays.

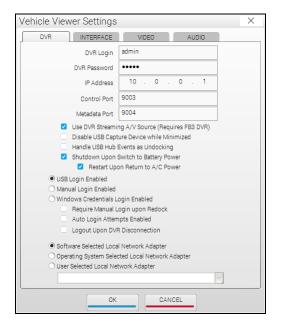

(Continued)

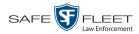

# 2 Click the INTERFACE tab.

| Vehicle Viewer Settings ×                                        |
|------------------------------------------------------------------|
| DVR INTERFACE VIDEO AUDIO                                        |
| SNAPSHOT LOCATION     Z LOCK SETTINGS     Current User's Desktop |
| CLANGUAGE                                                        |
|                                                                  |
| English                                                          |
|                                                                  |
|                                                                  |
|                                                                  |
|                                                                  |
|                                                                  |
|                                                                  |
|                                                                  |
| OK CANCEL                                                        |

The components on this tab are described in the following table.

| INTERFACE Tab          |                                                                                                    |  |
|------------------------|----------------------------------------------------------------------------------------------------|--|
|                        | SNAPSHOT LOCATION                                                                                                    |  |
| Component              | Description                                                                                                    |  |
| LOCK SETTINGS          | A checkbox used to indicate whether the settings on<br>the SNAPSHOT LOCATION section of the INTERFACE<br>tab are locked down to all users except the System<br>Administrator. When this checkbox is <i>selected</i> , these<br>settings can only be configured by a System Admin-<br>istrator. This forces all Vehicle Viewer users to use<br>the same snapshot location. When this checkbox is<br><i>deselected</i> , these settings may be modified by any<br>Vehicle Viewer user. |  |
| Current User's Desktop | A checkbox that, when selected, will cause the system<br>to place all video snapshots in a folder on the current<br>user's desktop.                                                                                                    |  |
|                        | LANGUAGE                                                                                                    |  |
| English                | A drop-down list used to select the language in which<br>the Vehicle Viewer screen elements will display.                                                                                                    |  |

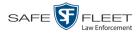

- **3** If the LOCK SETTINGS checkbox is currently selected, deselect it. Otherwise proceed to the next step.
- **4** To save snapshot files on the current user's desktop, make sure the *Current User's Desktop* checkbox is selected. Next, skip to step 11.

– OR –

...

To save snapshot files in another location, deselect the *Current User's Desktop* checkbox, then click the ellipsis button. The Browse for Folder popup displays.

| 🔜 Desktop           | 1 |
|---------------------|---|
| > 词 Libraries       |   |
| 🛛 🥦 user            |   |
| 🗅 🌉 Computer        |   |
| 🛚 🗣 Network         |   |
| Image: Second Panel | _ |
| 🗑 Recycle Bin       |   |

- 5 Navigate to the disk drive location where you wish to save snapshot files.
- 6 If you already have a folder in which to place your snapshot files, skip to step 9. Otherwise proceed to the next step.
- 7 Click the Make New Folder button.
- 8 Enter the new folder name in the field provided, such as "Snapshot Files."
- **9** Click on the new folder<sup>\*</sup> to highlight it.
- 10 Click OK.
- **11** If you want all Vehicle Viewer users to store snapshot files in the location you just selected, select the LOCK SETTINGS checkbox in the SNAPSHOT LOCATION section. Otherwise proceed to the next step.
- 12 Click OK.

Make sure that the folder is accessible to **all** system users, otherwise you may prevent other users from saving snapshots to this folder.

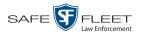

# Changing the Application's Language

This section describes how to change the language in which the application elements (menu options, field names, etc.) will display.

**1** Go to the top of the Main Window and select **VIEW** $\rightarrow$  **SETTINGS** from the menu bar.

| VIEW + HELP +      | NOTES  |
|--------------------|--------|
| FULLSCREEN         | Ctrl+F |
| SCALE APP TO VIDEO | Ctrl+S |
| MAINTAIN ASPECT RA | ATIO   |
| SETTINGS           |        |
| STATUS BAR         |        |

The Vehicle Viewer Settings screen displays.

| Vehicle Viewer Settings                                                                            |                                                                                                    |                     | × |
|----------------------------------------------------------------------------------------------------|----------------------------------------------------------------------------------------------------|---------------------|---|
| DVR INTERFACE                                                                                      | VIDEO                                                                                                    | AUDIO               |   |
| DVR Login                                                                                          | admin                                                                                                    |                     |   |
| DVR Password                                                                                       | •••••                                                                                                    |                     |   |
| IP Address                                                                                         | 10 . 0 .                                                                                                    | 0.1                 |   |
| Control Port                                                                                       | 9003                                                                                                    |                     |   |
| Metadata Port                                                                                      | 9004                                                                                                    |                     |   |
| Handle USB Hub I Shutdown Upon Kanada USB Login Enabled Manual Login Enabled Windows Credentials L | ure Device while Mir<br>Events as Undocking<br>Switch to Battery Po<br>on Return to A/C Po<br>ogin Enabled<br>ogin upon Redock<br>upts Enabled<br>R Disconnection | himized<br>9<br>wer |   |
| Software Selected Loca     Operating System Selec     User Selected Local Net                      | cted Local Network /                                                                                                    | ·                   | - |
| OK                                                                                                 | CAN                                                                                                    | CEL                 |   |

2 Click the **INTERFACE** tab.

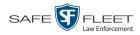

| Vehicle Viewer Settings   | × |
|---------------------------|---|
| DVR INTERFACE VIDEO AUDIO |   |
| SNAPSHOT LOCATION -       |   |
|                           |   |
| CLANGUAGE                 | ר |
| English                   |   |
|                           |   |
|                           |   |
|                           |   |
|                           |   |
|                           |   |
|                           |   |
|                           |   |
| OK CANCEL                 |   |

The components on this tab are described in the table on page 20.

- **3** Go to the LANGUAGE box and select the desired language from the drop-down list provided.
- 4 Click OK.

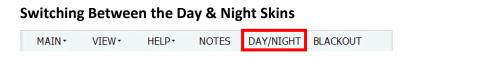

A *skin* is a user interface that determines the look and feel of an application. Vehicle Viewer uses two skins: a *day* version and a *night* version. The *day* skin is meant to be used during the daytime or when high light situations are acceptable. The *night* skin is meant to be used during the nighttime when high light situations are undesirable.

To toggle between the day and night skins, go to the top of the Main Window and click **DAY/NIGHT**. The opposite skin will automatically display.

(Continued)

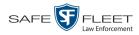

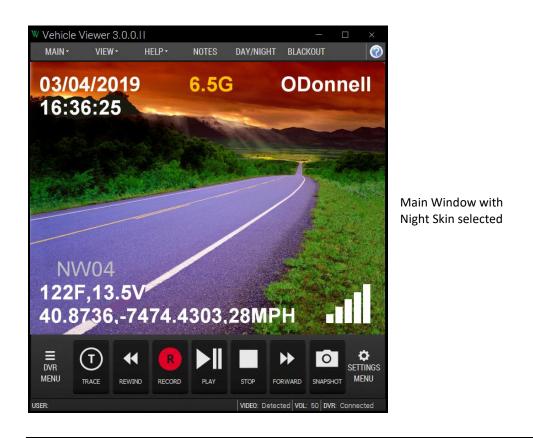

### Turning Blackout Mode On/Off

| MAIN - | VIEW - | HELP - | NOTES | DAY/NIGHT | BLACKOUT |  |
|--------|--------|--------|-------|-----------|----------|--|

If you are in a "lights out" situation, you can temporarily black out your screen display, as described below.

#### To enter *blackout* mode:

Go to the top of the Main Menu and select **BLACKOUT** from the menu bar.

-OR -

Press F12.

To exit blackout mode:

Press F12.

- OR -

Press Esc.

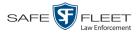

#### **Turning Fullscreen Mode On/Off**

Fullscreen mode is a video display mode where the video image takes up the entire screen. While in fullscreen mode, no menus, buttons, or other controls display.

To enter *fullscreen* mode:

Double-click on the video image.

- OR -

Go to the top of the Main Window and select **VIEW** $\rightarrow$  **FULLSCREEN** from the menu bar.

- OR -

Press Ctrl + F.

# To exit fullscreen mode:

Double-click on the video image.

-OR -

Press Esc.

-OR -

Press Ctrl + F.

#### Scaling the Application to Your Video

This section describes how to adjust the application's size to fit the dimensions of your video.

Go to the Main Window and select **VIEW→ SCALE APP TO VIDEO** from the menu bar.

– OR –

Press Ctrl + S.

#### **Changing the Video Settings**

This section describes how to change those settings that affect the quality of the video playback in Vehicle Viewer.

For specific instructions, see:

- □ Changing the Video Quality Settings, next page
- □ Changing the Video Trim Settings, page 28.

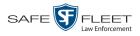

# **Changing the Video Quality Settings**

This section describes how to adjust the settings that affect the video playback quality in Vehicle Viewer.

**1** Go to the top of the Main Window and select **VIEW** $\rightarrow$  **SETTINGS** from the menu bar.

| VIEW + HELP -      | NOTES  |
|--------------------|--------|
| FULLSCREEN         | Ctrl+F |
| SCALE APP TO VIDEO | Ctrl+S |
| MAINTAIN ASPECT RA | TIO    |
| SETTINGS           |        |
| STATUS BAR         |        |

The Vehicle Viewer Settings screen displays.

| Vehicle Viewer Settings                                                                                                    |                                                                                                    |                     | × |
|----------------------------------------------------------------------------------------------------|----------------------------------------------------------------------------------------------------|---------------------|---|
| DVR INTERFACE                                                                                                    | VIDEO                                                                                                    | AUDIO               |   |
| DVR Login                                                                                                    | admin                                                                                                    |                     |   |
| DVR Password                                                                                                    | •••••                                                                                                    |                     |   |
| IP Address                                                                                                    | 10.0.                                                                                                    | 0.1                 |   |
| Control Port                                                                                                    | 9003                                                                                                    |                     |   |
| Metadata Port                                                                                                    | 9004                                                                                                    |                     |   |
| Handle USB Hub I<br>Shutdown Upon 1<br>Restart Upr<br>USB Login Enabled<br>Manual Login Enabled<br>Windows Credentials L<br>Require Manual L<br>Auto Login Atter<br>Logout Upon DVF | ure Device while Mir<br>Events as Undocking<br>Switch to Battery Po<br>on Return to A/C Po<br>ogin Enabled<br>ogin upon Redock<br>upts Enabled<br>R Disconnection | nimized<br>g<br>wer |   |
| Software Selected Loca     Operating System Selec     User Selected Local Net                                                                                                    | cted Local Network /                                                                                                    |                     | - |
| OK                                                                                                    | CAN                                                                                                    | ICEL                |   |

2 Click the **VIDEO** tab.

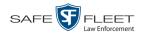

| Vehicle Vie           | wer Settings |       |                | ×       |
|-----------------------|--------------|-------|----------------|---------|
| DVR                   | INTERFACE    | VIDEO | AUDIO          |         |
| CQUALITY              |              |       |                |         |
| 🗹 LOC                 | K SETTINGS   |       | RESTORE D      | EFAULTS |
| Θ                     | Brightness   | 0-    |                | +       |
|                       | Contrast     |       |                | - (+)   |
| $\overline{\bigcirc}$ | Hue          |       |                | +       |
| 0                     | Saturation   | 0     |                |         |
|                       | K SETTINGS   |       | RESTORE D      | EFAULTS |
| L                     | eft Trim 39  |       | Right Trim 12  | *       |
|                       | Fop Trim 10  |       | Bottom Trim 11 | A<br>V  |
|                       | ОК           |       | CANCEL         |         |

The QUALITY fields are described below.

| VIDEO Tab        |                                                                                                    |  |
|------------------|----------------------------------------------------------------------------------------------------|--|
| QUALITY          |                                                                                                    |  |
| Component        | Description                                                                                                    |  |
| LOCK SETTINGS    | A checkbox used to indicate whether the settings on the<br>QUALITY section of the VIDEO tab are locked down to all<br>users except System Administrators. When this check-<br>box is selected, these settings can only be configured by<br>a System Administrator. This forces all Vehicle Viewer<br>users to use the same quality settings. When this check-<br>box is deselected, these settings may be modified by any<br>Vehicle Viewer user. |  |
| RESTORE DEFAULTS | A button used to return all the video quality settings to their factory defaults.                                                                                                    |  |
| Brightness       | A control bar used to manually adjust the brightness setting for Vehicle Viewer.                                                                                                    |  |
| Contrast         | A control bar used to manually adjust the contrast setting for Vehicle Viewer.                                                                                                    |  |
| Hue              | A control bar used to manually adjust the hue setting for Vehicle Viewer.                                                                                                    |  |
| Saturation       | A control bar used to manually adjust the saturation setting for Vehicle Viewer.                                                                                                    |  |

(Continued)

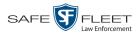

- **3** If the LOCK SETTINGS checkbox in the QUALITY section is selected, deselect it. Otherwise proceed to the next step.
- **4** If you wish to restore the quality settings to their original factory defaults, proceed to the next step. Otherwise skip to step 6.
- **5** Click the **RESTORE DEFAULTS** button. Next, skip to step 7.
- **6** Using the slide bars or +/- buttons provided, adjust the video brightness, contrast, hue, and/or saturation. As you do so, the system will immediately apply the changes to the image in your display window. Once you achieve the desired result, proceed to the next step.
- 7 If you want **all** Vehicle Viewer users to use the quality settings you just selected, select the LOCK SETTINGS checkbox in the QUALITY section. Otherwise proceed to the next step.
- 8 Click OK.

#### **Changing the Video Trim Settings**

This section describes how to adjust the black bars that appear on the top, bottom, left, and right of a video image, referred to as "trim."

**1** Go to the top of the Main Window and click **VIEW**.

| VIEW -                | HELP -       | NOTES  |
|-----------------------|--------------|--------|
| FULLSC                | FULLSCREEN   |        |
| SCALE A               | APP TO VIDEO | Ctrl+S |
| MAINTAIN ASPECT RATIO |              |        |
| SETTINGS              |              |        |
| STATUS                | BAR          |        |

If there is a checkmark next to **MAINTAIN ASPECT RATIO** (as pictured above), click on it to deselect it. Proceed to step 2.

– OR –

If there is *not* a checkmark next to **MAINTAIN ASPECT RATIO**, click **SETTINGS**. Skip to step 3.

**2** Select **VIEW** $\rightarrow$  **SETTINGS** from the menu bar.

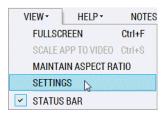

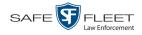

| DVR INTERFACE                        | VIDEO AUDIO                                                              |
|--------------------------------------|--------------------------------------------------------------------------|
| DVR Login                            | admin                                                                    |
| DVR Password                         | •••••                                                                    |
| IP Address                           | 10 . 0 . 0 . 1                                                           |
| Control Port                         | 9003                                                                     |
| Metadata Port                        | 9004                                                                     |
| Shutdown Upon                        | Events as Undocking<br>Switch to Battery Power<br>on Return to A/C Power |
| O Manual Login Enabled               |                                                                          |
| O Windows Credentials L              | .ogin Enabled<br>.ogin upon Redock                                       |
| <ul> <li>Auto Login Atten</li> </ul> |                                                                          |
| Logout Upon DV                       | R Disconnection                                                          |
| Software Selected Local              | al Network Adapter                                                       |
| Operating System Sele                | cted Local Network Adapter                                               |
| O User Selected Local Ne             |                                                                          |
|                                      |                                                                          |

# The Vehicle Viewer Settings screen displays.

# **3** Click the **VIDEO** tab.

| Vehicle Viewer Settings | ×                                     |
|-------------------------|---------------------------------------|
| DVR INTERFACE           | /IDEO AUDIO                           |
| QUALITY                 |                                       |
| LOCK SETTINGS           | RESTORE DEFAULTS                      |
| Brightness              | · · · · · · · · · · · · · · · · · · · |
| Contrast                | · · · · · · · · · · · · · · · · · · · |
| Hue                     | •                                     |
| Saturation              |                                       |
|                         |                                       |
| LOCK SETTINGS           | RESTORE DEFAULTS                      |
| Left Trim 39            | Right Trim 12                         |
| Top Trim 10             | Bottom Trim 11                        |
| ОК                      | CANCEL                                |

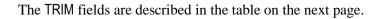

(Continued)

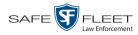

| VIDEO Tab        |                                                                                                    |  |
|------------------|----------------------------------------------------------------------------------------------------|--|
| TRIM             |                                                                                                    |  |
| Component        | Description                                                                                                    |  |
| LOCK SETTINGS    | A checkbox used to indicate whether the settings on the<br>TRIM section of the VIDEO tab are locked down to all<br>users except System Administrators. When this check-<br>box is <i>selected</i> , these settings can only be configured by<br>a System Administrator. This forces all Vehicle Viewer<br>users to use the same trim settings. When this checkbox<br>is <i>deselected</i> , these settings may be modified by any<br>Vehicle Viewer user. |  |
| RESTORE DEFAULTS | A button used to return all the trim settings to their factory defaults.                                                                                                    |  |
| Left Trim        | A control used to remove the black bar located on the left of the video screen.                                                                                                    |  |
| Right Trim       | A control used to remove the black bar located on the right of the video screen.                                                                                                    |  |
| Top Trim         | A control used to remove the black bar located on the top of the video screen.                                                                                                    |  |
| Bottom Trim      | A control used to remove the black bar located on the bottom of the video screen.                                                                                                    |  |

- **4** If the LOCK SETTINGS checkbox in the TRIM section is selected, deselect it. Otherwise proceed to the next step.
- **5** To restore the trim settings to their original factory defaults, click the **RESTORE DEFAULTS** button.

-OR -

To manually adjust the trim settings, use the arrow icons provided to increase or decrease the desired settings. As you do so, the system will immediately apply the changes to the image in your display window. Once you achieve the desired result, proceed to the next step.

- **6** If you want **all** Vehicle Viewer users to use the trim settings you just selected, select the LOCK SETTINGS checkbox in the TRIM section. Otherwise proceed to the next step.
- 7 Click OK.

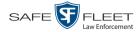

# **Changing the Audio Settings**

This section describes how to change those settings that affect the quality of the audio playback in Vehicle Viewer.

For specific instructions, see:

- □ Changing the Volume Settings Applied after Redocking, below
- □ Changing the Volume Settings Applied at System Startup, page 33.

#### **Changing the Volume Settings Applied after Redocking**

This section describes how to change those settings that determine how the video playback volume will be set after you redock your laptop. This procedure only applies to those users who have a laptop docking station in their vehicle.

1 Go to the top of the Main Window and select **VIEW** $\rightarrow$  **SETTINGS** from the menu bar.

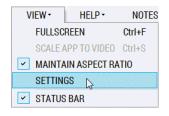

The Vehicle Viewer Settings screen displays.

| Vehicle Viewer Settings                                                                                                    |                     |         | × |
|----------------------------------------------------------------------------------------------------|---------------------|---------|---|
| DVR INTERFACE                                                                                                    | VIDEO               | AUDIO   |   |
| DVR Login                                                                                                    | admin               |         |   |
| DVR Password                                                                                                    | •••••               |         |   |
| IP Address                                                                                                    | 10.0.               | 0.1     |   |
| Control Port                                                                                                    | 9003                |         |   |
| Metadata Port                                                                                                    | 9004                |         |   |
| Use DVR Streaming A/V Source (Requires FB3 DVR)     Disable USB Capture Device while Minimized     Handle USB Hub Events as Undocking     Shutdown Upon Switch to Battery Power     Shutdown Con Return to A/C Power     USB Login Enabled     Manual Login Enabled     Windows Credentials Login Enabled |                     |         |   |
| Require Manual Le<br>Auto Login Attem                                                                                                    | ogin upon Redock    |         |   |
| Logout Upon DVF                                                                                                    |                     |         |   |
| Software Selected Local     Operating System Selec     User Selected Local Net                                                                                                    | ted Local Network / | Adapter |   |
| ОК                                                                                                    |                     |         |   |

(Continued)

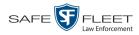

# 2 Click the AUDIO tab.

| Vehicle Viewer Settings                                                                                                | ×          |
|----------------------------------------------------------------------------------------------------|------------|
| DVR INTERFACE VIDEO AUDIO                                                                                              |            |
| CREDOCKING                                                                                                    |            |
| LOCK SETTINGS                                                                                                    |            |
| Restore Volume Settings Upon Redocking                                                                                 |            |
| O Set Volume Settings Upon Redocking                                                                                   |            |
| Redocking Volume                                                                                                    | <b>(+)</b> |
| APPLICATION STARTUP                                                                                                    |            |
| <ul> <li>Restore Volume Settings at Application Startup</li> <li>Set Volume Settings at Application Startup</li> </ul> |            |
| Application Startup Volume                                                                                             | <b>(+)</b> |
| OK CANCEL                                                                                                    |            |
|                                                                                                    |            |

The REDOCKING fields are described below.

| AUDIO Tab                                 |                                                                                                    |
|-------------------------------------------|----------------------------------------------------------------------------------------------------|
|                                           | REDOCKING                                                                                                    |
| Component                                 | Description                                                                                                    |
| LOCK SETTINGS                             | A checkbox used to indicate whether the settings in<br>the REDOCKING section of the AUDIO tab are locked<br>down to all users except System Administrators.<br>When this checkbox is <i>selected</i> , these settings can<br>only be configured by a System Administrator. This<br>forces all Vehicle Viewer users to use the same<br>redocking settings. When this checkbox is <i>dese-<br/>lected</i> , these settings may be modified by any<br>Vehicle Viewer user. |
| Restore Volume Settings<br>Upon Redocking | If this radio button is selected, then whenever you<br>redock your laptop, the system will automatically<br>restore the video playback volume to the level it was<br>set to at the time of your last undocking.                                                                                                    |
| Set Volume Settings<br>Upon Redocking     | If this radio button is selected, then whenever you redock your laptop, the system will set the video playback volume to the current <i>Redocking Volume</i> setting (see next page).                                                                                                    |

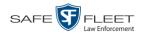

| AUDIO Tab (cont'd) |                                                                                                    |
|--------------------|----------------------------------------------------------------------------------------------------|
| REDOCKING (cont'd) |                                                                                                    |
| Component          | Description                                                                                                    |
| Redocking Volume   | A control used to select the volume that the system<br>will automatically revert to whenever you redock<br>your laptop. Used in conjunction with the <i>Set</i><br><i>Volume Settings Upon Redocking</i> radio button. |

- **3** If the LOCK SETTINGS checkbox in the REDOCKING section is selected, deselect it. Otherwise proceed to the next step.
- **4** If you want the system to automatically restore the video playback volume to the level it was set to at the time of your last undocking, select the *Restore Volume Settings Upon Redocking* radio button. Next, skip to step 6.

– OR –

If you want the system to automatically set the video playback volume to the current *Redocking Volume* setting each time you redock your laptop, select the *Set Volume Settings Upon Redocking* radio button.

- **5** Using the *Redocking Volume* slide bar or +/- icons, select the volume that you want the system to revert to whenever you redock your laptop.
- **6** If you want **all** Vehicle Viewer users to use the redocking audio settings you just selected, select the LOCK SETTINGS checkbox in the REDOCKING section. Otherwise proceed to the next step.
- 7 Click OK.

#### Changing the Volume Settings Applied at System Startup

This section describes how to change those settings that determine how the video playback volume will be set at system start-up.

**1** Go to the top of the Main Window and select **VIEW** $\rightarrow$  **SETTINGS** from the menu bar.

| VIEW -  | HELP -        | NOTES  |
|---------|---------------|--------|
| FULLSC  | REEN          | Ctrl+F |
| SCALE / | APP TO VIDEO  | Ctrl+S |
| MAINTA  | AIN ASPECT RA | TIO    |
| SETTIN  | GS 📐          |        |
| STATUS  | BAR           |        |

The Vehicle Viewer Settings screen displays.

(Continued)

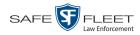

| Vehicle Viewer Settings                                                                                                    |                                                                          |                    | × |
|----------------------------------------------------------------------------------------------------|--------------------------------------------------------------------------|--------------------|---|
| DVR INTERFACE                                                                                                    | VIDEO                                                                    | AUDIO              |   |
| DVR Login                                                                                                    | admin                                                                    |                    |   |
| DVR Password                                                                                                    | •••••                                                                    |                    |   |
| IP Address                                                                                                    | 10.0.                                                                    | 0.1                |   |
| Control Port                                                                                                    | 9003                                                                     |                    |   |
| Metadata Port                                                                                                    | 9004                                                                     |                    |   |
| <ul> <li>Disable USB Capti</li> <li>Handle USB Hub B</li> <li>Shutdown Upon S</li> <li>Restart Upo</li> <li>USB Login Enabled</li> <li>Manual Login Enabled</li> <li>Windows Credentials Login Stabled</li> </ul> | on Return to A/C Por<br>ogin Enabled<br>ogin upon Redock<br>Ipts Enabled | imized<br>9<br>wer |   |
| Software Selected Local     Operating System Selec     User Selected Local Net     OK                                                                                                    | ted Local Network A                                                      |                    | ] |

# 2 Click the **AUDIO** tab.

| Vehicle Viewer Settings                                                                                                |     | × |
|----------------------------------------------------------------------------------------------------|-----|---|
| DVR INTERFACE VIDEO AUDIO                                                                                              |     |   |
| CREDOCKING                                                                                                    |     | Ъ |
| LOCK SETTINGS                                                                                                    |     |   |
| Restore Volume Settings Upon Redocking                                                                                 |     |   |
| O Set Volume Settings Upon Redocking                                                                                   |     |   |
| Redocking Volume                                                                                                    | (+) |   |
| APPLICATION STARTUP                                                                                                    |     |   |
| <ul> <li>Restore Volume Settings at Application Startup</li> <li>Set Volume Settings at Application Startup</li> </ul> |     |   |
| Application Startup Volume                                                                                             | Ð   |   |
|                                                                                                    |     |   |

The APPLICATION STARTUP fields are described in the following table.

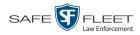

| AUDIO Tab                                         |                                                                                                    |  |
|---------------------------------------------------|----------------------------------------------------------------------------------------------------|--|
| APPLICATION STARTUP                               |                                                                                                    |  |
| LOCK SETTINGS                                     | A checkbox used to indicate whether the settings on<br>the APPLICATION STARTUP section of the AUDIO tab<br>are locked down to all users except System Admin-<br>istrators. When this checkbox is <i>selected</i> , these set-<br>tings can only be configured by a System Adminis-<br>trator. This forces all Vehicle Viewer users to use<br>the same application startup redocking settings.<br>When this checkbox is <i>deselected</i> , these settings<br>may be modified by any Vehicle Viewer user. |  |
| Restore Volume Settings<br>at Application Startup | If this radio button is selected, then whenever you<br>login to Vehicle Viewer, the system will automati-<br>cally restore the video playback volume to the level<br>it was set to the last time the application was man-<br>ually shut down.                                                                                                    |  |
| Set Volume Settings at<br>Application Startup     | If this radio button is selected, then whenever you login to Vehicle Viewer, the system will set the video playback volume to the <i>Application Startup Volume</i> setting (see description below) at application startup.                                                                                                    |  |
| Application Startup Volume                        | A control used to select the volume that the system<br>will automatically revert to whenever you start the<br>Vehicle Viewer application. Used in conjunction<br>with the <i>Set Volume Settings at Application Startup</i><br>radio button.                                                                                                    |  |

- **3** If the LOCK SETTINGS checkbox in the APPLICATION STARTUP section is selected, deselect it. Otherwise proceed to the next step.
- **4** If you want the system to automatically restore the video playback volume to the level it was set to the last time the application was shut down, select the *Restore Volume Settings at Application Startup* radio button. Next, skip to step 6.

- OR -

If you want the system to automatically set the video playback volume to the current *Application Startup Volume* setting each time you login to Vehicle Viewer, select the *Set Volume Settings at Application Startup* radio button.

- **5** Using the *Application Startup Volume* slide bar or +/- icons, select the volume that you want the system to revert to whenever you login to the application.
- **6** If you want **all** Vehicle Viewer users to use the application startup audio settings you just selected, select the LOCK SETTINGS checkbox in the APPLICATION STARTUP section. Otherwise proceed to the next step.
- 7 Click OK.

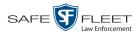

# **Contact Information**

| Phone:   | 800-336-8475                                                               |
|----------|----------------------------------------------------------------------------|
| Email:   | servicedepartment.mvi@safefleet.net                                        |
| Address: | Safe Fleet Mobile-Vision<br>400 Commons Way, Suite F<br>Rockaway, NJ 07866 |

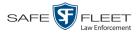

Index

# Α

A/C power, 17
Advance

Frame-by-frame, 9
to Application Settings screen, 12
to Trace Point in video, 9

Application

Resizing to video dimensions, 12, 25
Settings, viewing/changing, 12, 15

Aspect ratio, maintaining, 12
Attach user metadata to videos, 11
Audio

Playback settings, 31, 32, 33, 35
Volume, 10, 31, 32, 33, 35

Auto login attempts enabled, 18

# В

Battery power, DVR, 17 Blackout mode, turning on/off, 24 Border, around video. *See* Trim settings for video Brightness setting, for application, 27

# С

Change Audio playback settings, 31, 32, 33, 35 Brightness setting, for application, 27 Contrast setting, for application, 27 Disk location of Snapshot files, 19 DVR settings, 15 Hue setting, for application, 27 Language, 22 Saturation setting, for application, 27 User interface settings, 19 Video quality settings, 26 Video trim settings, 28 Volume setting, 10, 31, 32, 33, 35 Connecting to the DVR, 11 Connection status of DVR, 10 Contact information, 36 Contrast setting, for application, 27 Control port, 16 Customer Service, contacting, 36

# D

Default video settings, 27, 30

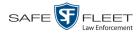

Diamond encoder, 16 Disable USB device while main window is minimized, 17 Disconnect Events, ramifications of, 17, 18 from the DVR, 11 Status bar, 10 UMD editor, 11 Version number of application, 12, 14 Displaying the video Playlist, 9 Changing settings for, 15 Connecting to, 11 Connection status, 10 Disconnecting from, 11, 18 Ethernet setup, 16

IP address, 16 Logging out of manually, 11, 14 Login field, 16 Login key, enabling use of, 17 Manually logging into, 11, 13 Password for, 16 Streaming source, 16 Switch to battery power, 17

### Ε

Display

DVR

Encoder, diamond, 16 Ethernet setup, DVR, 16 Exiting Vehicle Viewer, 11

#### F

Fast Forward button, 9 Fast Rewind, 9 Frame-by-frame Advance, 9 Rewind, 9 Fullscreen mode, turning on/off, 12, 25

#### G

GUI, changing, 19, 23

#### н

Handle USB hub events as undocking, 17 Help menu, 12 Hiding the status bar, 10, 12 Highlight next menu item, 9 Highlight previous menu item, 9 Hub disconnection events, 17

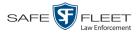

Index

Hue setting, for application, 27

#### I

In-car mic, turning on/off, 9 Inserting a Trace Point, 9 Installing Vehicle Viewer, 2 IP address of DVR, 16 of network adapter, 18

# L

Language, selecting for application, 22 Linking user metadata to a video, 11 Local network adapter, 18 Logging out of the DVR Automatically upon disconnection from application, 18 Manually, 11, 14 Login Attempts, by application after DVR disconnect, 18 Credentials, Windows, 17 DVR, 11, 13 Enabled for USB Login Key, 17 Field, 16 Manually after redocking, 17, 18

#### Μ

Main menu, 11 Maintain aspect ratio, 12 Manual login enabled, 17 Manually logging into the DVR, 13 Manually logging into Vehicle Viewer after redocking, 18 Masks, network, 18 Menu item Highlighting next, 9 Highlighting previous, 9 Selecting, 9 Metadata port, 16 Minimum system requirements, 1

#### Ν

NetMotion, 18 Network masks, 18 Next menu item, highlighting, 9 Notating videos, 11, *See* UMD Editor, displaying Notes option, 11

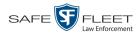

# 0

Operating system, 18

#### Ρ

Password, DVR, 16 Pause function, 9 Picture quality, changing, 26 Ping, DVR, 18 Play/Pause button, 9 Playback quality, changing, 26 Port Control, 16 Metadata, 16 Power loss, DVR, 17 Previous menu item, highlighting, 9

# Q

Quality of video playback, 26

### R

Record button, 9 Redocking, 18, 31, 32 Require manual login upon redocking, 18 Reset Video quality settings, 27 Video trim settings, 30 Resize application to video dimensions, 12, 25 Restart application upon return to A/C power, 17 Restore default settings for video quality, 27 for video trim, 30 Rewind button, 9

#### S

Saturation setting, for application, 27 Scale application to video dimensions, 12, 25 Select Menu item, 9 Video from *Playlist*, 9 Settings menu, 10 Shutdown upon switch to battery power, 17 Skins, switching between Night and Day versions, 23 Slow advance, 9 Slow rewind, 9 Snapshot File location, 19 of video, capturing, 10, 19

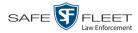

Software selected local network adapter, 18 Startup volume, 33, 35 Status Bar, 10, 12 DVR connection, 10 Video detection, 10 Stop Button, description of, 9 Recording, 9 Video playback session, 9 Streaming source, 16 Switch Between Day and Night skins, 23 to Blackout mode, 24 to different camera, 9 to Fullscreen mode, 12, 25 System requirements, 1

### Т

Technical Support, 36 Toggle Between Blackout and Regular mode, 24 Between cameras, 9 Between Day and Night skins, 23 Between Fullscreen and Regular mode, 12, 25 Trace Point, 9 Trim settings for video, 28

#### U

UMD Editor, displaying, 11
Undocking, 17
USB
Device, disable while main window is minimized, 17
Hub disconnection events, 17
Login Enabled, 17
Login Key, 13
User interface
Description of, 8
Settings, 19
User metadata, attaching to videos, 11
User selected local network adapter, 18

#### V

Version number, displaying, 12, 14 Video Default settings, 27, 30 Detection status, 10 Notations, 11

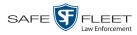

Video (cont'd) Pause function, 9 Quality settings, 26 Snapshot, 10 Tab, 27 Trim settings, 28 User metadata, 11 View menu, 12 Volume setting Applied after redocking, 31, 32 Applied at system startup, 33, 35 Current, 10

# W

Windows credentials login enabled, 17

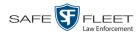